# La caisse - Od

Ce livre décrit le poste caisse tel qu'il est fourni par Odoo.

- [La caisse M](#page-1-0)atériel
	- [Schéma du poste](#page-2-0) caisse
	- [Configuration du Raspberry Pi](#page-3-0) 4 de la caisse
	- o [Configuration de la caisse dans Odoo par un·e u](#page-5-0)tilisateur·trice
	- o [Remplacer le rouleau de l'imprimante à ticket de cai](#page-8-0)sse et du T [coopérateur](#page-8-0)·trice
- [La caisse Uti](#page-9-0)lisation
	- [Ouverture de la caisse par un·e co](#page-10-0)opérateur·trice
	- [Utilisation de la caisse par un·e co](#page-12-0)opérateur·trice
	- [Clôture de la caisse par un·e coo](#page-17-0)pérateur·trice
	- [Problème pour passer un artic](#page-18-0)le en caisse
- [Doublon de v](#page-20-0)ente

#### <span id="page-1-0"></span>La caisse - Matériel

<span id="page-2-0"></span>La caisse - Matériel

#### Schéma du poste cai

Ce diagramme présente un exemple des connexions et des appareil mettre en place la solution de caisse des outils InterFoodCoop.

[Télécharger ici le fichier source.](https://guides.interfoodcoop.net/uploads/images/gallery/2020-03/kMEPDy8yXoidalRY-Poste-caisse---Supercafoutch.png) Pour le modifier utiliser l'appDiaagtiam Editor

#### <span id="page-3-0"></span>Configuration du Ras Pi 4 de la caisse

Cette fiche décrit la procédure à suivre pour configurer l'ordinate (sur un Mac OSX).

Ici cet ordinateur est compapapatéeumy iPhis4érer dans un Arcopasne One Pi 4

- 1.Télécharger balena etcher : [https://www.balena.io](https://www.balena.io/etcher/)/etcher/
- 2.Télécharger raspbian buster with applications : [https://www.raspberrypi.org/downlo](https://www.raspberrypi.org/downloads/raspbian/)ads/raspbian/
- 3. Insérer la carte SD dans le mac et utiliser etcher pour monter rasp
- 4. Insérer la carte SD dans le Raspberry Pi 4 mis dans un argon one d
- 5.DansWelcome windowdéfinir pays (France), langue (français) puis cli
- 6.Définir comme password : "votre\_mot\_de\_passe".
- 7. Setup screencocher la case si bord noir autour de l'affichage de l'é
- 8.Connecter au réseau wifi ou filaire.
- 9.Passer la mise à jour (cliquer sur skip) puis reboot.
- 10. Dans Préférences > Configuration du RPi  $\times$  8 kangmer hostname en ca décocher "se connecter en tant que pi".
- 11. DansPréférences > Configuration du RPi > Inatentification C et SSH et r
- 12.Installer argon one pi 4 : curl https://download.argon40.com/argon1.shet bashoot.
- 13. Cliquer sur **Argon One configuration** et choisir **Execute**, taper Y, choisir option 2, entrer 10, 55, 100 puis jeter raccourci argon 1 du bureau.
- 14. Réglages optionnels des préférences (ex: changer fond d'écran, intégrer température et moniteur à la barre des tâches).
- 15. Permettre une connexion VNC sans écran connecté, dans LXTerminal : sudo raspi-config puis dans **Advanced option > Resolution** choisir "CEA Mode 16 1920x1080 60 HZ 16:9 + reboot
- 16. Configurer Real VNC sur votre compte.
- 17. Pour avoir le clavier numérique au démarrage : Installer numlockx : sudo apt-get install numlockx Editer ce fichier : sudo nano /usr/share/lightdm/lightdm.conf.d/01 debian.conf en ajoutant cette ligne : greeter-setup-script=/usr/bin/numlockx on + save + reboot

## <span id="page-5-0"></span>Configuration de la c dans Odoo par un·e utilisateur·trice admin

Cette fiche décrit la procédure à suivre pour configurer le poste ca

- 1. Se rendre isnufira.infoodcoop.intinter mdpf:oodcoop.puis clique Atcscueers Prod dans le panneau gauche (pour la base de Adeès, Coldichquers beurpanne droit). Dans la fenêtre Odoo qui s'ouvre, se connecter avec un com
- 2. Pour obtenir l'adresse IP du Raspberry Pi 3 qui connecte l'imprima le TPE ofr schémal suffit de brancher le Raspberry Pi 3 à l'imprima sortira un ticket de caisse contenant cette info.
- 3. Ouvrir le navigateur Chromium et se rendre à l'ad https://192.168.1.222
- 4. Télécharger le certificat de cette page dans l'ordinateur cais problèmes de connexion : cliquer sur le cadenas qui s'affiche à cò "Certificat (Valide)", puis d'aller dans l'onglet "Détails" de la mi cliquer sur le bouton "Exporter..." en bas.

5. Accéder à la configuration de c**C**horomeiu/nse (ttion agns da barre d'adresse, cliquant sur les 3 points verticaux en haut à droit, puis para fichier "certificat" exporté à l'étape précédente. Pour cela, aller d avancés" (tout en bas), cliquer sur la partie "Gérer les certific "Autorités" et cliquer sur "Importer". Chromium doit ensuite être r le navigateur) pour que les modifications soient prises en compte.

- 6. Se rendre dans l'onglet "Point de vente" puis dans la section "Cor vente.
- 7. Choisir la caisse à régler dans la liste et configurer comm l'adresse IP à celle obtenue sur le ticket de caisse).

8.Cliquer sur "Sauvegarder".

# <span id="page-8-0"></span>Remplacer le rouleau de l'imprimante à ticket de caisse et du TPE par un·e coopérateur·trice

Cette procédure explique comment remplacer le rouleau de papier de l'imprimante de la caisse et du TPE.

- 1. Se saisir d'un nouveau rouleau et le dérouler sur quelques centimètres.
- 2. Ouvrir l'imprimante à ticket de caisse ou le boitier TPE.
- 3. Repérer le sens dans lequel se déroulait le rouleau précédent. Ce point est essentiel, en effet un seul côté du papier fait apparaitre l'impression en réponse à la chaleur de l'imprimante. Si le rouleau est inséré dans le mauvais sens l'impression ne se fera pas.
- 4. Remplacer le rouleau en l'insérant dans l'imprimante dans le sens qu'avait le rouleau précédent.
- 5. Refermer l'imprimante.

#### <span id="page-9-0"></span>La caisse - Utilisation

## <span id="page-10-0"></span>Ouverture de la cais un·e coopérateur·tric

Cette fiche décrit la procédure à suivre pour ouvrir la caisse au dé Il se peut que le matériel que vous utilisez dans votre Coopérative guide mais le principe est le même.

- 1. Allumer l'écran principal et secondaire (si disponible) de la caiss que l'ordinateur sorte du mode veille. Plusieurs possibilités :
	-
	- · Si rien ne s'affiche, l'ordinateur de caisse est peut être éteint :
	- $\bullet$  L'ordinateur est allumé mais il n'y a aucune application à l'écran
	- Chromium (navigateur web) est lancé mais aucun utilisateur n'e l'étape 4.
	- L utilisateur caisse est bien connecté : aller à l'étape 5.

2.Appuyer sur le bouton "ON" du Raspberry Pi 4 pour l'allumer.

- 3. Ouvrir le navigateur internet "Chromium" en cliquant sur l'icône dans (en bas à gauche de l'écran) puis appuyer sur la touche F11 d page en plein écran.
- 4. Dans la fenêtre qui s'ouvre, se [Odo](https://odoo.interfoodcoop.fr)ma veter utilisateur caisse. [login: caisse@intefoodcoop.fr, mdp: interpouoiscooloopuler sur "Connexion".

5.Cliquer sur l'onglet "Point de vente" (en haut de l'écran à gauche). 6.Cliquer sur "Nouvelle session" pour lancer le logiciel de caisse.

7.Au bout de quelques secondes, le logiciel caisse se lance, et page d'accueil qui permet de commencer à passer les articles du p

Vérifier que les deux voyants (en haut à droite de l'écran) sont

## <span id="page-12-0"></span>Utilisation de la cais un·e coopérateur·trice

Cette fiche décrit la procédure normale à suivre par un·e coop un·e client·e.

L'ouverture de la caisse devra avoir été réalisée au pré**Padable du** d'ouverture de la caisse par un e coopérateur trice"

1. Dans le champ "Rechercher un client" (en haut au milieu de l'écra la coopérateur·trice (ex : "Denihan") puis cliquer sur son nom liste.

Le·la coopératrice doit être normalement "à jour" de ses servic ses courses pour apparaître dans cette liste. Si il·elle n'appa doit passer par le poste accueil où la personne en charge nouveau service ou lui ajouter les points nécessal<sup>res d</sup>ets ribuer pamo ou des points à un e coopérateur trice depuis le poste accueil"

- 2. Vérifier que la photo du coopérateur correspond bien à la person vous (si le·la coopérateur·trice n'a pas de photo, il·elle devra pas se faire photographier, voir Apouteduou modifier la photo du me [pointeu](https://guides.interfoodcoop.net/books/la-pointeuse/page/ajouter-ou-modifier-la-photo-du-membre-sur-la-pointeuse)se"
- 3.Cliquer sur "Définir le client".
- 4.À l'aide de la douchette, scanner un par un tous les articles du·e barres.
	- · Pour modifienu a atité sélectionner la ligne de l'article, dans le pa en bas cliquer sur "Qté" puis taper la quantité à l'aider de la sou

2 pour 2 articles).

Gatége pnog found or type unknown

- · Pour appliquerremanse : sélectionner la ligne de l'article, numérique en bas cliquer sur "Rem." puis taper le pourcentage de la souris ou du clavier (ex : 20 pour 20% de réduction).
- Pouannuleun produit : sélectionner la ligne de l'article, dans le en bas cliqueaux fois ur "<x|" (une première pour mettre à zéro l une seconde pour effacer la ligne).

#### 5. Si [la](https://guides.interfoodcoop.net/books/la-caisse/page/probl%C3%A8me-pour-passer-un-article-en-caisse) lectur[e](https://guides.interfoodcoop.net/books/la-caisse/page/probl%C3%A8me-pour-passer-un-article-en-caisse) du code-barres ne fonctionne pas, "Psucibolième a pront [passer un article en](https://guides.interfoodcoop.net/books/la-caisse/page/probl%C3%A8me-pour-passer-un-article-en-caisse) caisse" .

6.Si le produit n'a pas de code-barre, cliquer sur la ca correspondante (ex : Pain et partage) puis dans la correspondant ou utiliser la barre de recherche.

puis

 $7.$ Une fois tous les articles passés, procéder au paiement  $\epsilon$ paiement (en bas à gauche de l'écran).

8.En fonction du mode de paiement choisi par le client, cliquer "Cartes bancaires (EUR)".

Si par erreur le mauvais moyen de paiement ou bien plusieurs r ont été sélectionnés, pas de panique : cliquer sur la croix paiement que vous souhaitez supprimer :

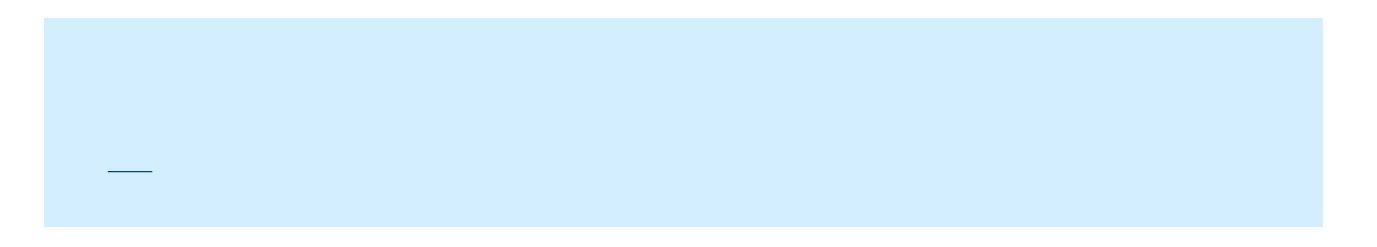

- 9. Si le·la client·e souhadia phèque bancaire
	- Indiquer le montant du chèque.
	- À l'ordre de "Votre Ordre".
	- Vérifier l'exactitude du chèque (montant, date, lieu et signature).
	- . Cliquer sur le bouton "Ouvrir la caisse" pour ouvrir le tiroir caiss
	- · Déposer le chèque dans l'enveloppe dédiée qui se trouve sou pièces.

10.Si le·la client·e souhapiae payteer bancaire

- Vérifier que le montant a bien été transmis au TPE.
- $\bullet$  Demander au à la client e d'insérer sa carte et de taper son co poser sa carte sur le terminal pour un paiement sans contact.
- · Une fois le paiement effectuer, cliquer sur le bouton "Ouvrir la tiroir caisse.
- $\bullet$  Donner le premier ticket TPE au client, cliquer sur le bouton ver le second ticket et déposer le dans la case de droite du tiroir ca
- Si le ticket TPE a une liignfeautougen, placer son rouleau au (pvlouisrtôt

procédurë Remplacer le rouleau de l'imprimante à ticket de cais

[un·e coopérateu](https://guides.interfoodcoop.net/books/la-caisse/page/remplacer-le-rouleau-de-limprimante-%C3%A0-ticket-de-caisse-et-du-tpe-par-un%C2%B7e-coop%C3%A9rateur%C2%B7trice)r.trice"

En cas d'erreur du·de la client·e ou de problème lors du règl la croix de la ou les lignes de paiement que vous soul relancer la procédure.

Si la transaction échoue, renouveler la procédure de paiement.

1.Cliquer sur le bouton "Valider".

2. Demander au à la client e si il elle souhaite un ticket de caisse, "Imprimer le ticket".

Si le ticket de caisse a uneilignant roeung pelacer le roau le plus tô (voir procédurë Remplacer le rouleau de l'imprimante à ticket de caisse  $\cosh$   $\sinh$   $\theta$   $\sinh$   $\theta$   $\sinh$   $\theta$   $\sinh$   $\theta$   $\sinh$ 

3. Cliquer sur "Commande suivante" pour passer au·à la client·e suiva

<span id="page-17-0"></span>La caisse - Utilisation

## Clôture de la caisse coopérateur·trice

Cette fiche décrit la procédure à suivre pour clôturer la caisse à la

1. Cliquer sur le bouton "Close" puis rapidement sur "Confirmer", en [de caisse.](https://guides.interfoodcoop.net/uploads/images/gallery/2020-05/DaWYN0GD1fC2XsIl-image-1588870703969.png)

2. Cliquer sur le bouton "Fermer" de la caisse pour faire apparaître l'

3.[Cliquer sur "Valider la fermeture et poster les écritures com](https://guides.interfoodcoop.net/uploads/images/gallery/2020-05/nvyAyg4WWQO5GMGC-image-1590915372313.png)ptables".

<span id="page-18-0"></span>La caisse - Utilisation

#### Problème pour passe article en caisse

Cette fiche décrit la procédure est à suivre lorsque vous rencont article au poste caisse.

Ces problèmes peuvent être de 2 types :

- le code-barres ne passe pas ou mal (un autre article s'affiche),
- le prix ne correspond pas au prix affiché sur les étiquettes en ra
- Si le code-barres ne passe pas ou mal (un autre article s'affiche) :
	- 1. Si un autre produit s'affiche, commente te par duit.
	- 2. Taper les premières lettres du nom du produit dans le champ " haut à droite).

Veiller à sortir des sections de produits sans code-barres ( $\epsilon$ recherche se fasse bien sur l'ensemble des produits vendus. cliquer sur l icône maison avant de lancer votre recherche.

3.Si l'article recherché s'affiche, cliquer dessus.

Si vous ne retrouvez pas l'article dans la caisse, prévenimele cl peut pas être vendu

Si le prix ne correspond pas au prix affiché sur les étiquettes en rayo

1. Indiquer au·à la coopérateur·trice que les prix des étiquettes en rayon sont indicatifs, nous nous efforçons de les mettre à jour à chaque réception de marchandises mais c'est un travail fastidieux qui n'est pas toujours à jour.

#### <span id="page-20-0"></span>Doublon de vente

En général, le coopérateur en charge de la caisse a saisi la vente une jusqu'à l'étape finale de validation du paiement dans Odoo, s'est rend sur le mauvais coop et rescanne donc tous les articles sur le bon coop

Pour annuler cette vente (et donc réintégrer le stock qui a été décompté

- rouvrir une session de Point de vente

- cliquer sur Commandes dans le menu Point de vente, Commandes, Co sélectionner la ligne de vente à annuler.

Une fois dans la commande, la liste des articles apparait. Cliquer sur

Les quantités deviennent négatives (cf ci-dessous) puis cliquer sur "P

Vérifier le mode de paiement (il doit être le même que la vente annulé du type : "Annulation vente en doublon Coop xxx - XXX XXXXX (cf coo xx/xx/202x à xxhxx), puis cliquer sur "Executer le paiement"

La fenêtre se ferme au bout de quelques instants, puis le statut de l'a passe en "Réglé"

Faire une cloture de caisse (il y aura donc un écart dans le sens oppo caisse où il y a eu ce doublon) pour que le comptabilisation se fasse vente ne démarre pas avec cette erreur :